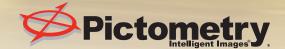

# Pictometry Online QUICK START GUIDE

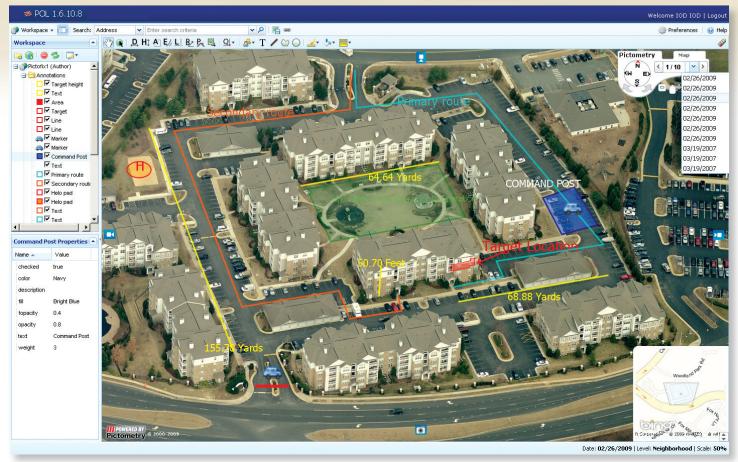

Pictometry Online interface

#### **Measurement Data Tools**

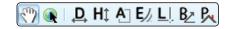

- - **PAN TOOL** Seamlessly pan across entire areas.
- **IMAGE TOOL** Click on any point on the map or an image to redirect your area of interest.
- **DISTANCE TOOL** Measure straight lines: [Click & Drag]. Measure free-form lines: [Click+ALT & Drag]. See output in Measurement Display Area in bottom left hand corner. Can be used with the *Walk The Earth* option (in preferences). When Measuring Area or Distance using an angled turn use the Vertex 'V' key (Click and Hold/Drag and tap V at the point of the turn).
- HI HEIGHT TOOL Measures the "ground up" height of any building/object seen in an oblique image (see Image Types). Note: Always be sure to start at the ground and measure from the ground, up; otherwise, you will end up with an incorrect negative value. See output in Measurement Display Area in bottom left hand corner.
- AREA TOOL Measures area in polygon and free form fashion. To measure a polygon, [Click on corner 1 and Drag to corner 2, then depress and hold CTRL key & drag to corner 3] Free-form lines: [Click+ALT & Drag].
- **ELEVATION TOOL** Reports the elevation above sea level of a point in the image. See output in Measurement Display area in bottom left hand corner. To see elevation changes click, hold CTRL and drag to second point.
- **LOCATION TOOL** Reports the lat/long coordinates in the Measurement Display Area in bottom left hand corner.
- **BEARING TOOL** Easily find compass bearing and interior angle.
- **ROOF PITCH TOOL** Measures roof heights, area, slope and roof pitch.

### **Query and Annotation Tools**

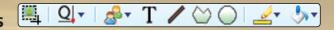

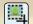

**EXTRACT TOOL** - Crop and save images and annotations to a file.

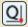

QUERY TOOL - GIS data layers seamlessly integrate into POL and can be queried by selecting a layer from the dropdown then clicking on the image.

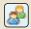

**MARKER TOOL** - Mark any image with a variety of symbols and markers.

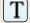

**TEXT TOOL** - Type and edit text right on your image.

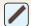

**LINE TOOL** - Create lines that vary in thickness and color.

MatchPoint

▼ Parcels

Galveston Streets

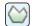

**SHAPE TOOL** - Create any enclosed linear polygon.

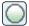

CIRCLE TOOL - Create a circle by clicking on the center point, followed by clicking on the radius point.

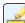

**LINE COLOR** - Choose from a variety of predetermined or custom colors.

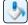

**FILL COLOR** - Choose from a variety of predetermined or custom colors.

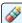

**CLEAR TEMPORARY ANNOTATIONS** - Easily erase temporary annotations such as measurements and GIS queries.

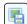

**EXPORT CURRENT IMAGE** - Export screen image or entire native image.

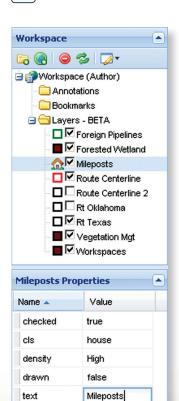

**WORKSPACE** - Keep all your annotations, bookmarks and queries organized in folders and instantly share vital visual intelligence and annotations with multiple users from multiple locations.

**SEARCH** - Multiple search options are available to accurately locate

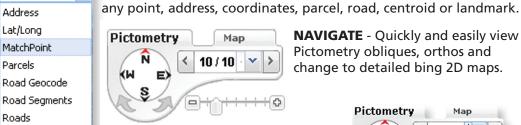

**NAVIGATE** - Quickly and easily view Pictometry obliques, orthos and change to detailed bing 2D maps.

Pictometry

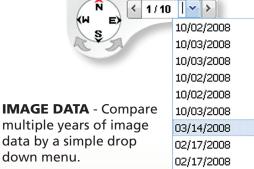

Мар

02/17/2008

#### Road Segments data layers seamlessly Roads integrate into POL US Parcels and can be gueried Galveston Buildings by clicking on any Galveston Parcels available layer. Galveston Street Segments

## Image Types and Image Levels

**Orthogonal** – These images are taken from a straight down perspective, producing a *flat* "roof top" image.

**Oblique** – These images are taken from approximately a 45-degree perspective, producing an "3D-like" image.

**QUERY TOOL** - GIS

Neighborhood – Lower altitude producing the greatest detail of the displayed ground area.

Community – Higher altitude images providing a larger "footprint" of the displayed ground area.

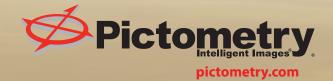

To Learn More or Schedule a Demonstration of POL email us at crm@pictometry.com or call us at 888.771.9714